#### UNIVERSITY OF MINNESOTA

*Duluth Campus Department of Studies in Justice, Culture, and Social Change 228 Cina Hall College of Arts, Humanities, and Social Sciences 1123 University Drive*

*Duluth, Minnesota 55812-3306 E-mail: troufs@d.umn.edu ZOOM: https://umn.zoom.us/my/troufs 16 August 2024*

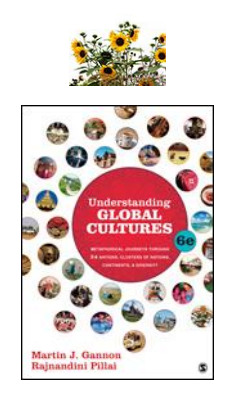

f2024 **["Getting Started" Module](https://canvas.umn.edu/courses/450740/modules/1989187)**

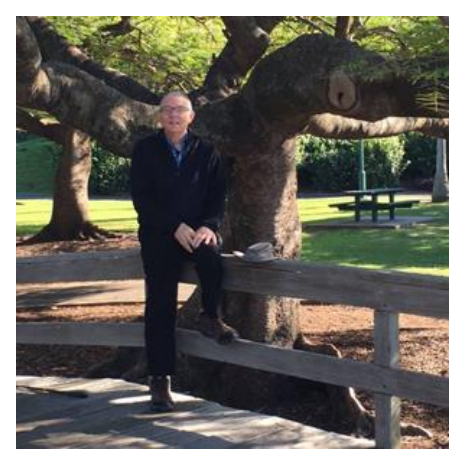

[Tim Roufs,](http://www.d.umn.edu/~troufs/#title) Brisbane, Australia, 2017

Some tips on dealing efficiently with

## **Wrestling Canvas "Modules"**

#### **One of the main complaints regarding Canvas is that it can be difficult to find and keep track of assignments.**

Right now, before you do anything else, try this to help fix that problem . . .

First access Your Canvas Modules from your "Home Page" . . .

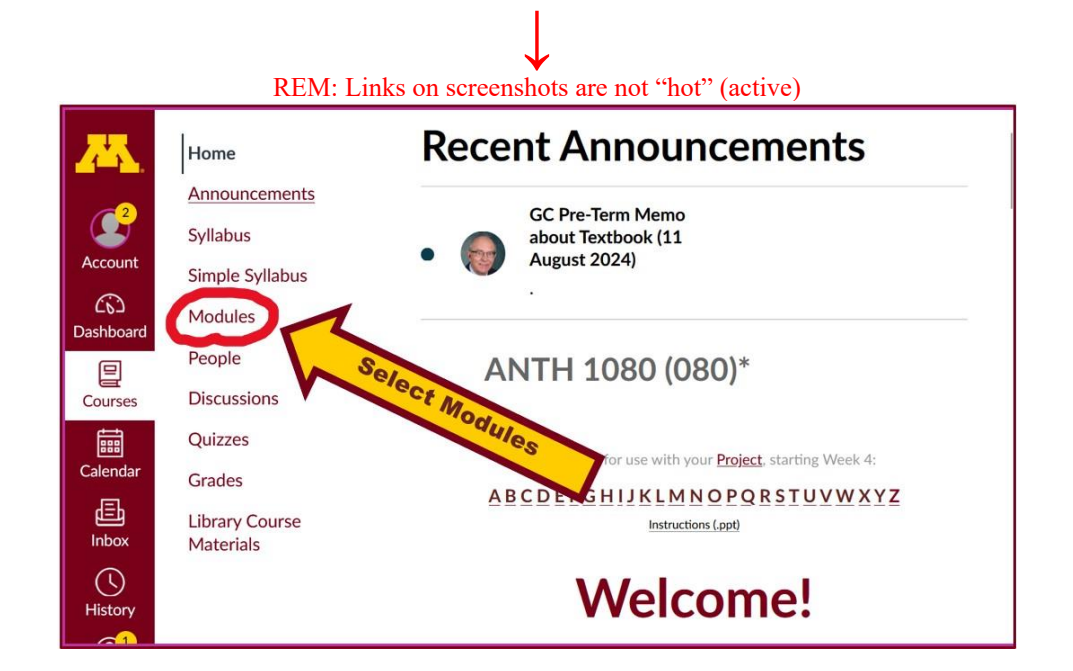

That will take you to your Canvas "Modules" file and that will look something like the screenshot below. Notice (in the screenshot below) that in the upper right-hand corner there is a button that usually says "Collapse All":  $\frac{\text{Collapse All}}{\text{Collapse All}}$ 

(The first two weeks there is always a lot of information. After that, it's not so bad.)

REM: Links on screenshots are not "hot" (active)

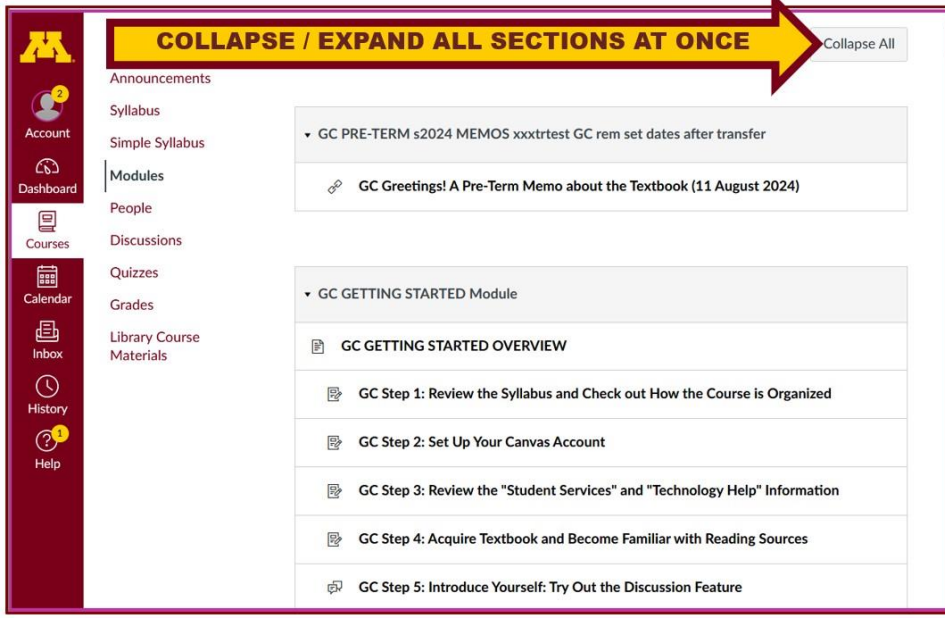

**If you like a really clean-looking de-cluttered page that is also efficient to work**  with, click on the "Collapse All" button **collapse All** in the upper right-hand corner **of your Modules folder to de-clutter your screen.** That will make your life *much* easier.

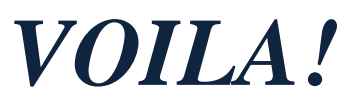

The de-cluttered collapsed version of your Modules will look something like the screenshot below, and the button will have changed to "Expand All" . . . Expand All

**Your Modules folder will look something like the screenshot below** and what is shown on that screen contains more than a month's worth of information).

#### **It's generally a good idea to collapse your Modules when you are not using all of them.**

(Sorry; Canvas does not permit instructors to set the default to open with all modules closed.)

REM: Links on screenshots are not "hot" (active)

You can always . . .

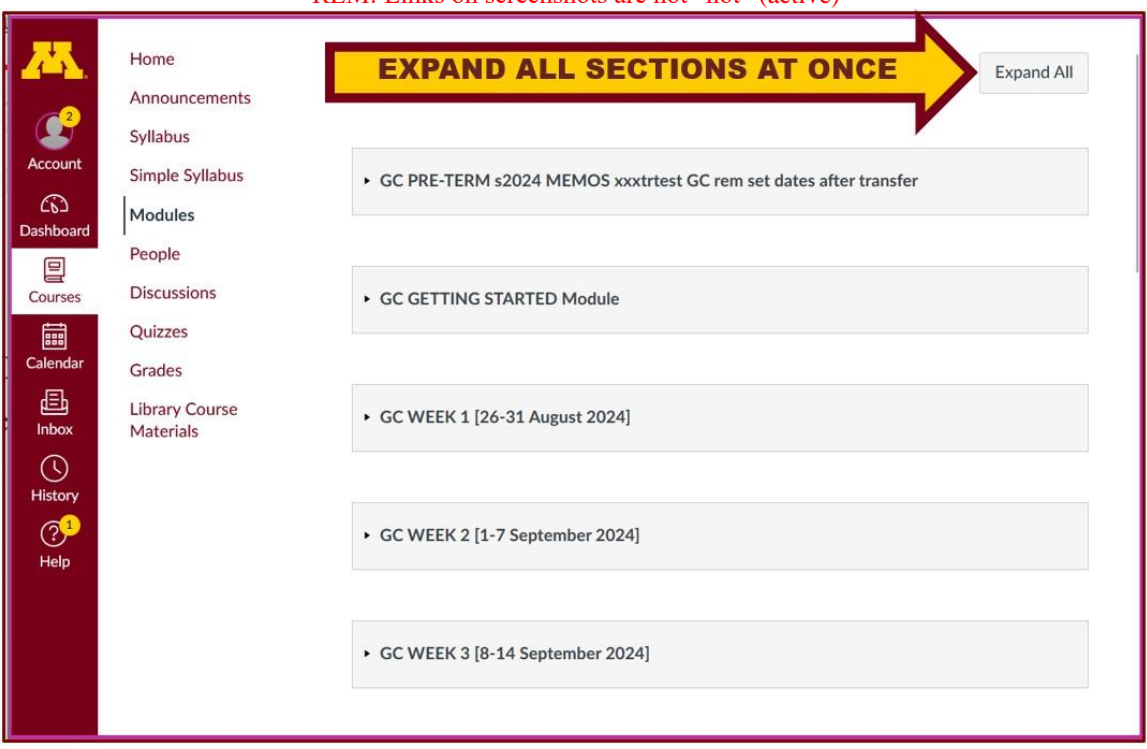

**Or open just the information that you want to look at one week at a time . . :**

### **How to Open Closed Modules**

**Open each Module one-by-one as you want to look at it** . . .

**↓**

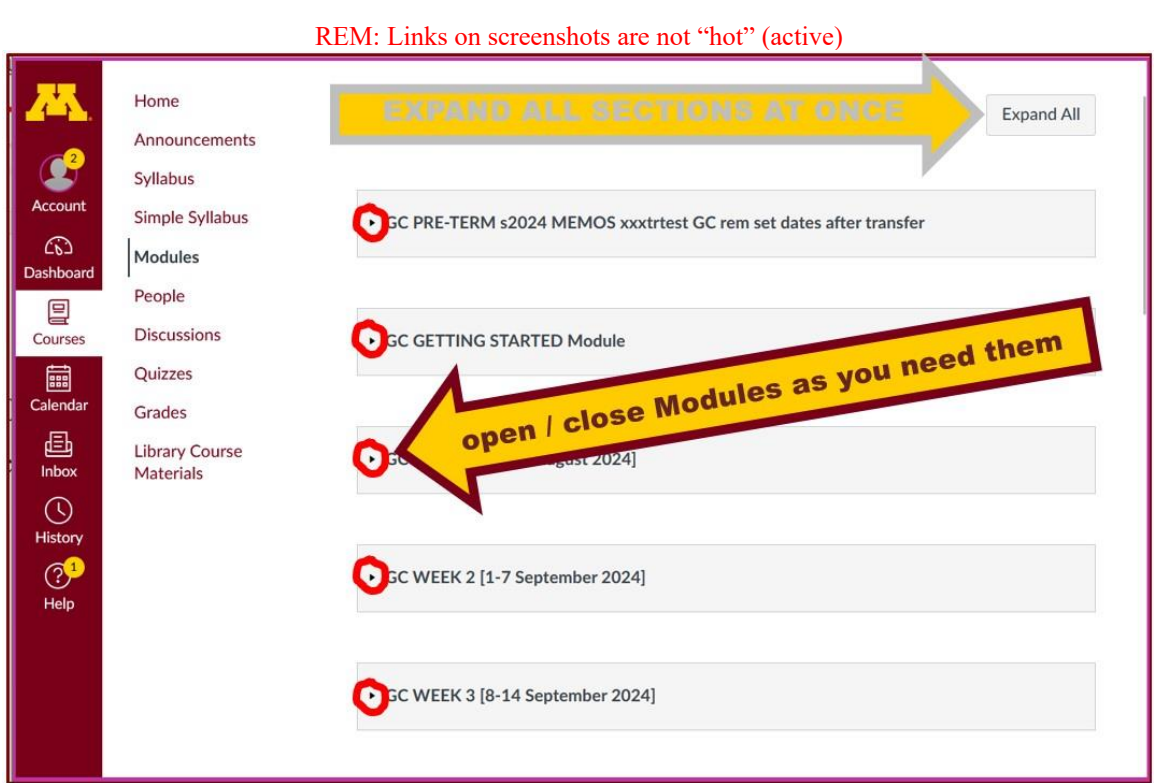

## **Other Helpful Canvas Information is Available**

- From your **"GC GETTING STARTED Module"**:
	- o **AE [Step 2: Set Up Your Canvas Account f2024](https://canvas.umn.edu/courses/450740/modules/items/12327226)** f2024
	- o [GC Step 3: Review the "Student Services" and "Technology Help"](https://canvas.umn.edu/courses/450740/modules/items/12327227)  [Information](https://canvas.umn.edu/courses/450740/modules/items/12327227)<sup>2</sup> f2024
- The **Canvas Student Guide / Overview / Tour** can be very helpful.
- o **[Student Guide](https://community.canvaslms.com/docs/DOC-10701)<sup>z</sup>** -- written guides with step-by-step instructions for Canvas tools
- o **[Canvas Student Overview](https://community.canvaslms.com/videos/1124-canvas-overview-students)** (6:47 min)

# **Questions / Comments**

Have a look and give it a try, and if you have any questions, or suggestions, please let us know at *[troufs e-mail](mailto:troufs@d.umn.edu)*

#### Tim Roufs

[<http://www.d.umn.edu/~troufs/>](http://www.d.umn.edu/~troufs/) [<https://umn.zoom.us/my/troufs>](https://umn.zoom.us/my/troufs) [<other contact information>](http://www.d.umn.edu/cla/faculty/troufs/anth1602/pcoffice.html#title)